# **Utilisation Adobe® Acrobat® Connect™ Pro Meeting**

## **Académie de Nantes**

*Fiche n°8*

#### **1 – Enregistrer une réunion :**

Afin de permettre de visionner ultérieurement une réunion, il est possible de l'enregistrer sous Connect Pro Meeting.

**Attention : Si, dans le cadre d'une visioconférence (communication synchrone), aucune demande préalable d'autorisation d'utilisation de l'image n'est exigée, il n'en sera pas de même dans le cadre d'un enregistrement (communication asynchrone). Il sera alors indispensable d'obtenir le consentement des participants ou de leurs représentants légaux (pour les mineurs) pour tout usage qui pourrait être fait ultérieurement de ces images ou vidéos.**

**Des informations à ces adresses : <http://www.educnet.education.fr/dossier/visioconference/cadre-juridique/droit-image>**

**[http://www.educnet.education.fr/legamedia/guide/internet-scolaire/differentes](http://www.educnet.education.fr/legamedia/guide/internet-scolaire/differentes-activites/videoconfere)[activites/videoconfere](http://www.educnet.education.fr/legamedia/guide/internet-scolaire/differentes-activites/videoconfere)**

Langues vivantes 44 | Connect Pro Meeting Réunion Présenter Affichages  $-$  Aide Modules – Cliquez sur « Réunion ». Gérer l'accès et l'entrée Créer des éclatements. Enregistrer la réunion. Gérer les informations de la réunion – Sélectionnez « Enregistrer la réunion... ». Performances et apparence de la salle Gérer mes paramètres Enregistrer la réunion – Une nouvelle fenêtre apparaît Langues vivantes 44 2 vous permettant de donner un nom à cet enregistrement.  $\Box$  Enregistrement du son : téléphone mains libres – Validez en cliquant sur Lors d'une téléconférence avec poste mains libres, Estado a una excesiona pour enregistrer le microphone<br>de votre ordinateur plutôt que le module Caméra<br>et Voix. La sélection de cette option va désactiver «  $OK \n$ . les commandes Voix nour cette réunion jusqu'à la Ok Annuler anisation ecran ut ( ) + W BALL  $\bullet$   $\bullet$  $\Box$  $\Box$  $\times$ – Un nouveau symbole apparaît dans le coin supérieur  $\blacksquare$ droit de votre fenêtre de réunion. Son survol découvre La réunion est en cours × un lien permettant d'arrêter l'enregistrement. d'enregistrement.

Arrêter l'enregistrement

### **2 – Visionner une réunion enregistrée :**

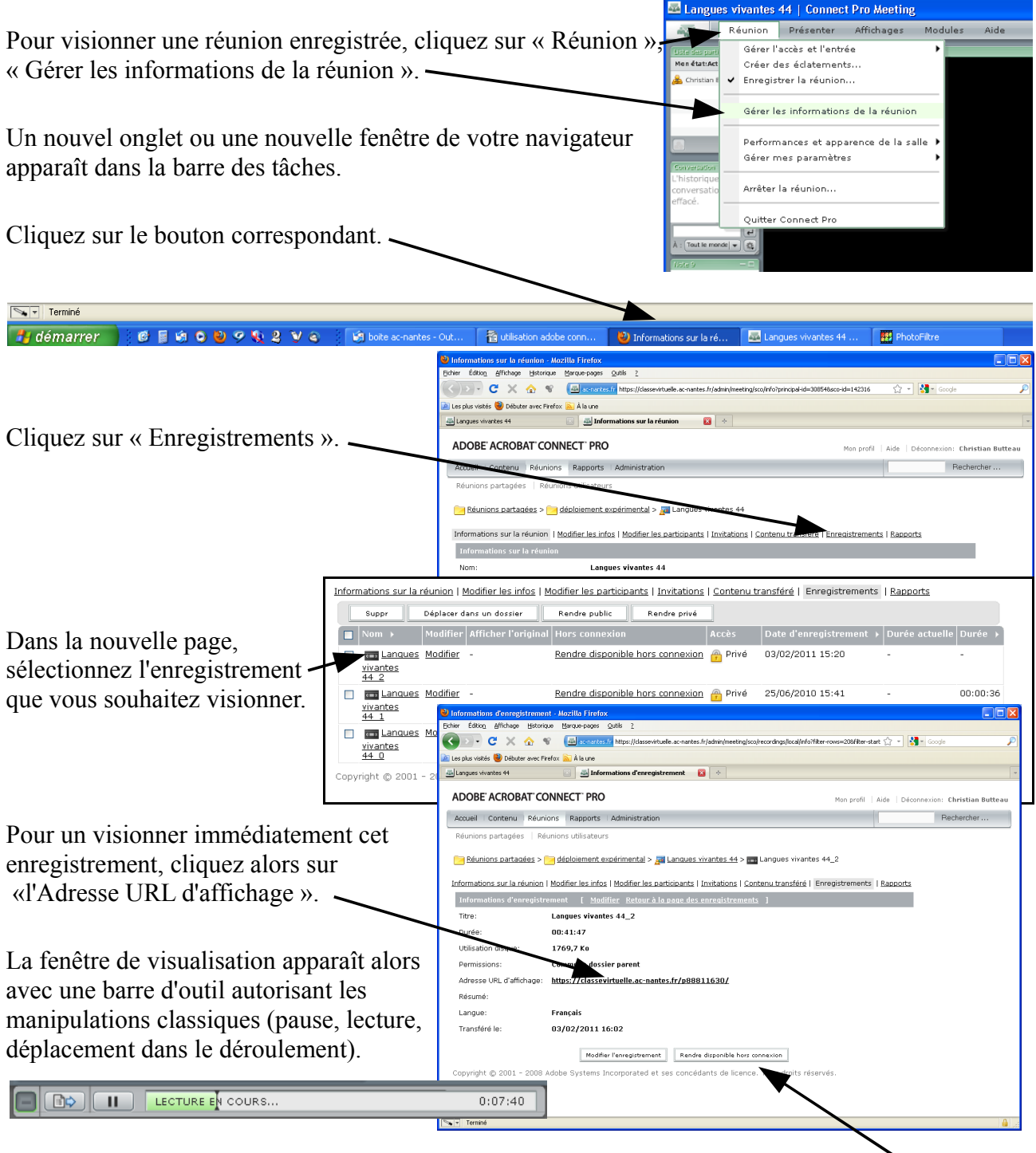

Il est aussi possible de faire une copie locale de cet enregistrement à l'aide du bouton « Rendre disponible hors connexion ». Une fenêtre vous demandera alors de nommer le fichier créé par la capture et d'en indiquer le support ou dossier d'enregistrement. Ce fichier au format flv autorisera son visionnage hors connexion.

**Attention : La faisabilité ou la qualité de cette capture dépendront énormément des débits de votre connexion.**

#### **3 – Autres possibilités offertes dans le module « Gérer les informations de la réunion » :**

Il est possible dans ce module de gérer principalement :

la modification des infos (exemple : le résumé), le contenu transféré, de visualiser les rapports

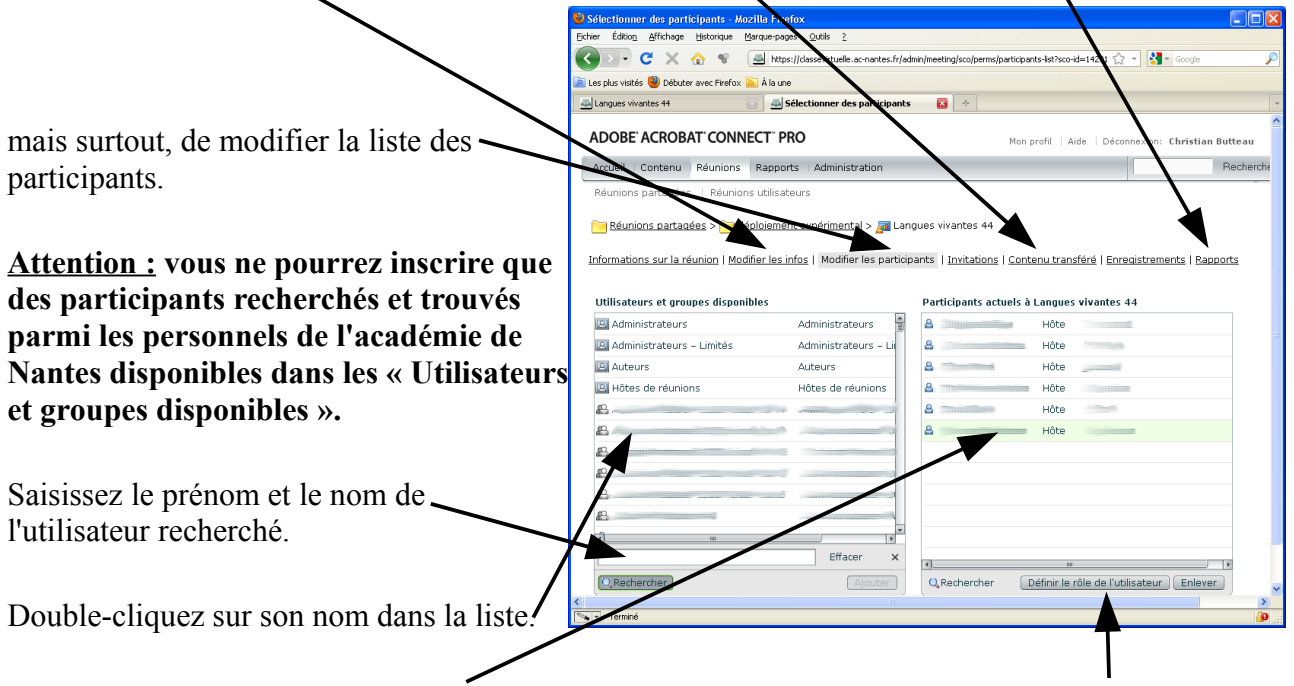

Il apparaît alors dans la liste des participants actuels à votre salle avec par défaut le rôle de « participant ». En le sélectionnant et en cliquant sur « Définir le rôle de l'utilisateur », vous pourrez choisir de rehausser ses droits au rang de « Présentateur » ou « Hôte ».